## FileImportLabModule – data upload guide

The File Import Lab Module is a module created for transferring lab analysis data from Excel- or CSVfiles to NFTS. **The module currently only allows for transferring certain harvest and soil samples that are measured on plot-level.** See the last page for the full list of harvest and soil parameters that can be transferred with the module.

#### Start page

The module can be found on

#### <https://analysisupload.webtrial.dk/>

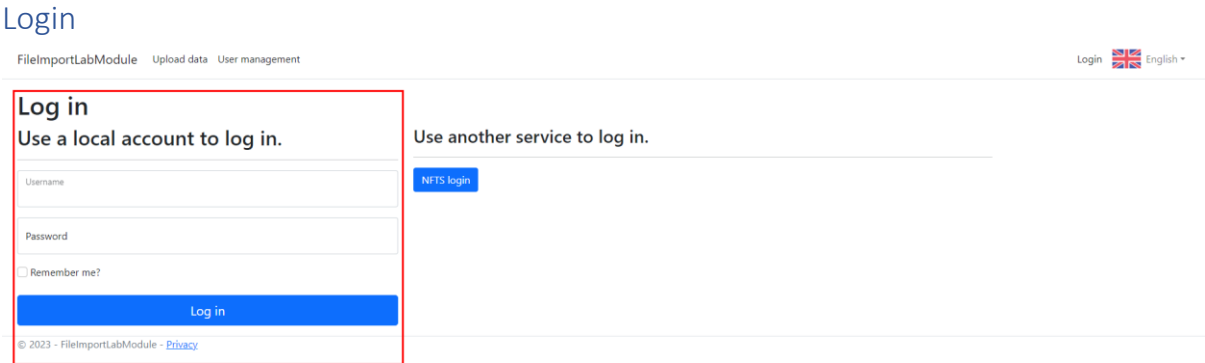

#### *Use local account to log in as a lab user.*

On the login page you have two options. As a lab user, you should **use a local account to log in**, no matter if you have an NFTS login or not. The username and password for your lab user has been sent to you via e-mail.

## Front page for uploading

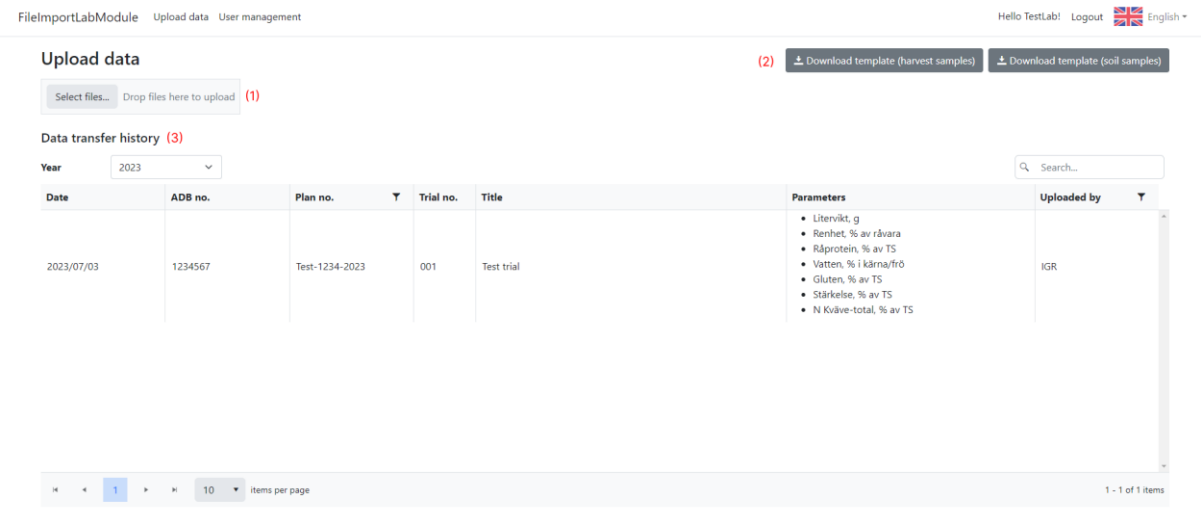

© 2023 - FileImportLabModule - Privacy

*(1) Upload data by selecting files or dragging them in. (2) Download templates for upload data. (3) Table showing all data your lab has uploaded.*

In the middle of the page is a table which shows the data transfer history for your lab, so you can see every occurrence of someone from your lab transferring data to a trial in NFTS. The table includes information about the date, the trial, which parameters had data uploaded, and who uploaded it.

In the top right corner of the page are two buttons for downloading templates. These templates show you how you Excel- or CSV-files should look in order for the data to be uploaded correctly.

## Upload file templates

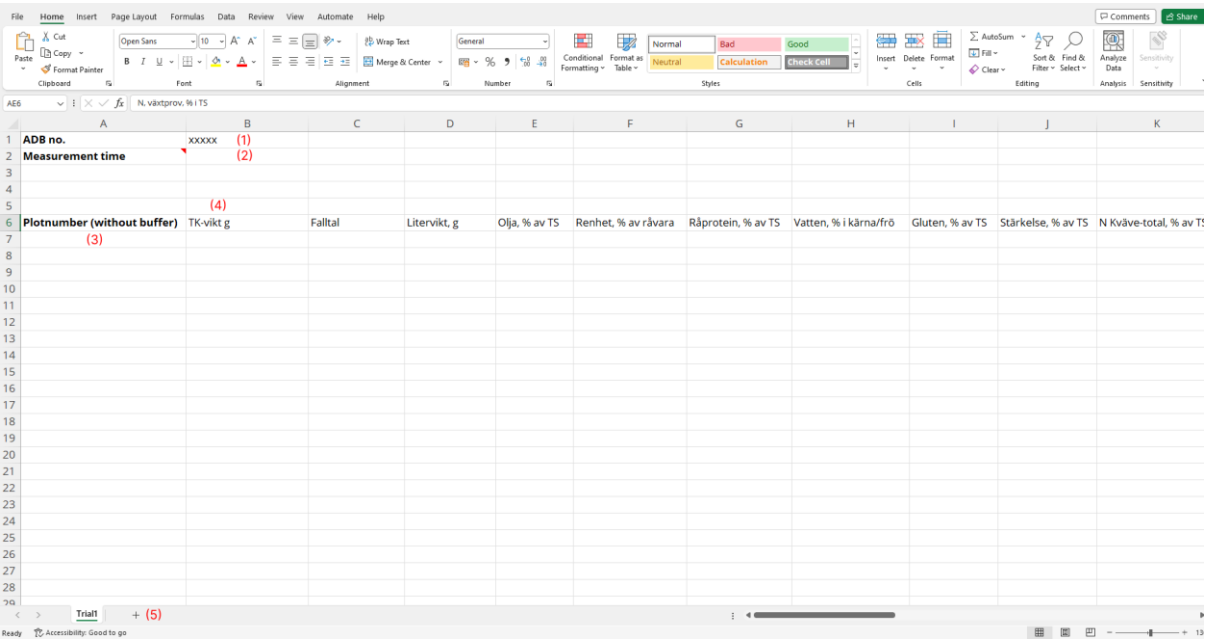

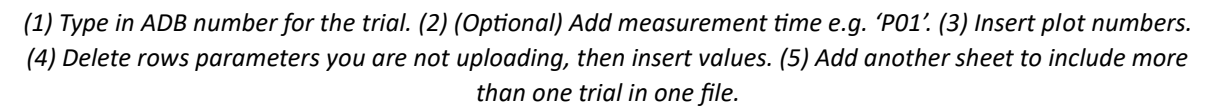

In the top left corner of the template (cell B1) you must replace the x's with the trial's ADB number. If one or more parameters exist for more than one measurement time in NFTS, you must also include the measurement time in cell B2. This should be the same number as in NFTS, e.g. 'P01', 'P02', etc.

Under the 'Plotnumber (without buffer)' header in cell A6, you must insert all the plot numbers for the trial. **It is very important that you do not leave any empty cells in the middle of the column, as the system will ignore all samples that come after an empty cell**.

In the remaining columns in row 6, you can see all the names of the parameters that can be uploaded to the system (these are different between the harvest- and soil-templates). You should only keep the rows for the parameters you will be uploading. **Delete the full rows for parameters you don't need. Do not leave any empty cells in the middle of the parameter name row. Do not rename any of the parameter names.** We encourage you to create your own templates with only the parameters that your lab uses. For each parameter that you are uploading data, insert the data in the column for this parameter.

By adding multiple sheets, you can upload data for multiple trials or for the same trial with different measurement times, in the same excel-file (for CSV-files you will need to create a separate file per trial/measurement time, but you can upload multiple files at the same time).

### Uploading data and quality check

When you have finished filling in the data, go to the module's front page and either click on 'Select files' to select your file(s), or drag the file(s) onto where it says 'Drop files here to upload'. You can upload multiple files at the same time. Note that it may take some time for the system to verify the data, depending on how much data you are uploading at a time. If the upload fails, check if your file fulfills all the requirements stated in the previous section.

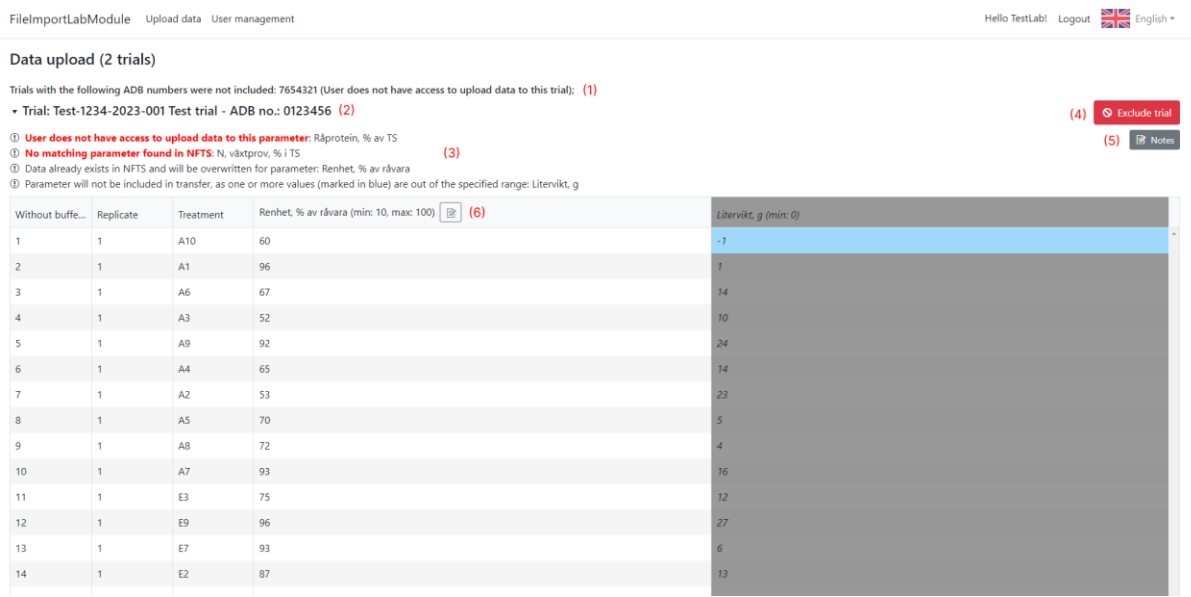

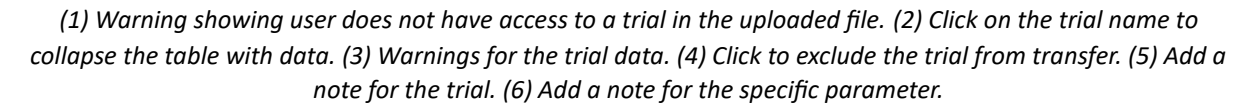

Next you will be taken to a page where you can check the data before transferring to NFTS. Data is shown in a table for each trial. If you click on the trial headline you can collapse the table for this trial. For each trial you may encounter several warnings about your data. See the table below for the list of warnings and explanations for what they mean (and potential solutions). If you decide based on the warnings that you would not like to transfer data for a trial to NFTS, you can click 'Exclude trial', which means no data for this trial will be transferred.

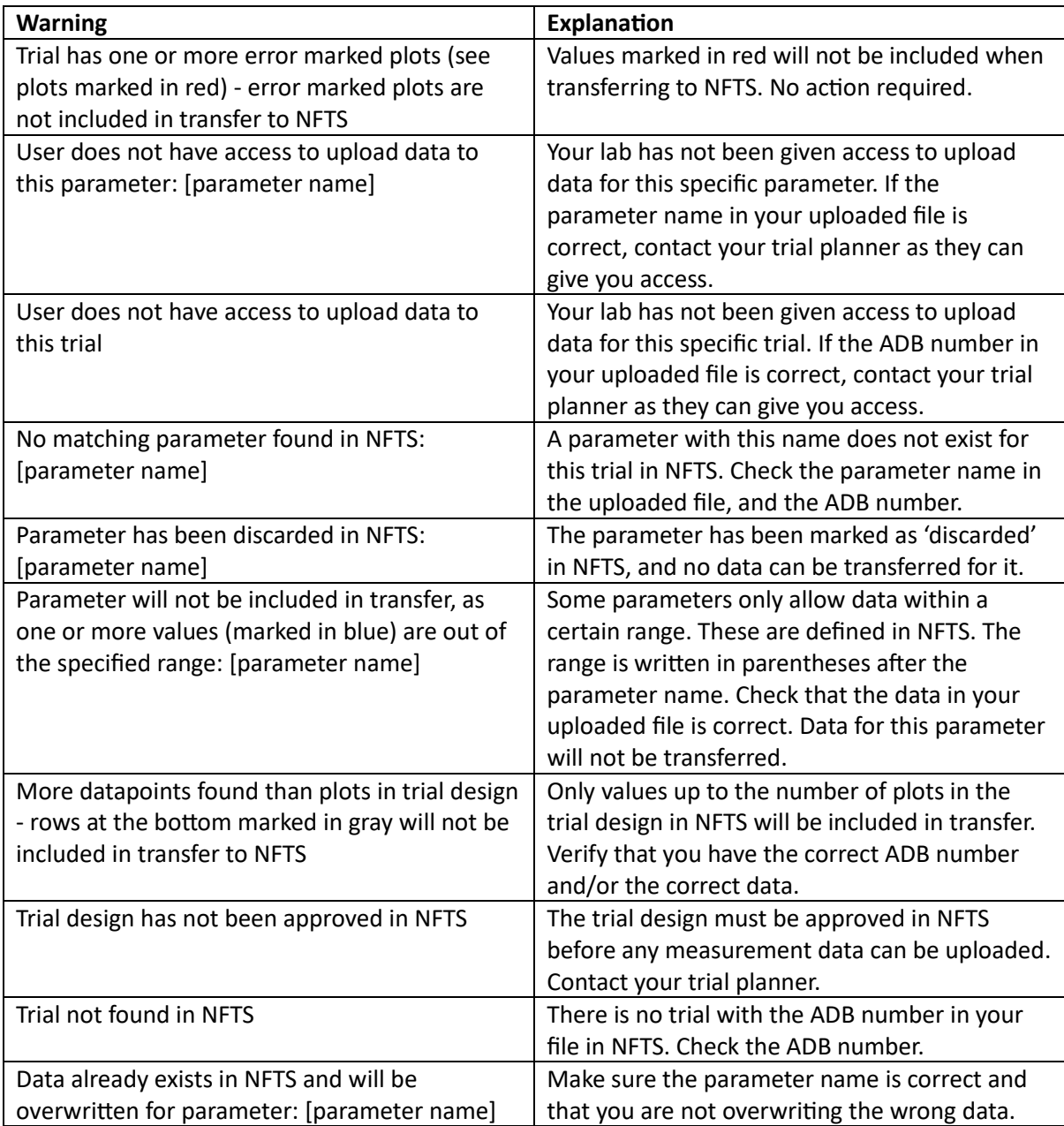

For each trial you can add notes that will also be uploaded to NFTS when transferring data. You can add notes for the trial in general by clicking 'Notes', which will open a small window where you can click 'Add note' to add a new note. You can also see any notes you have already added and edit or delete them.

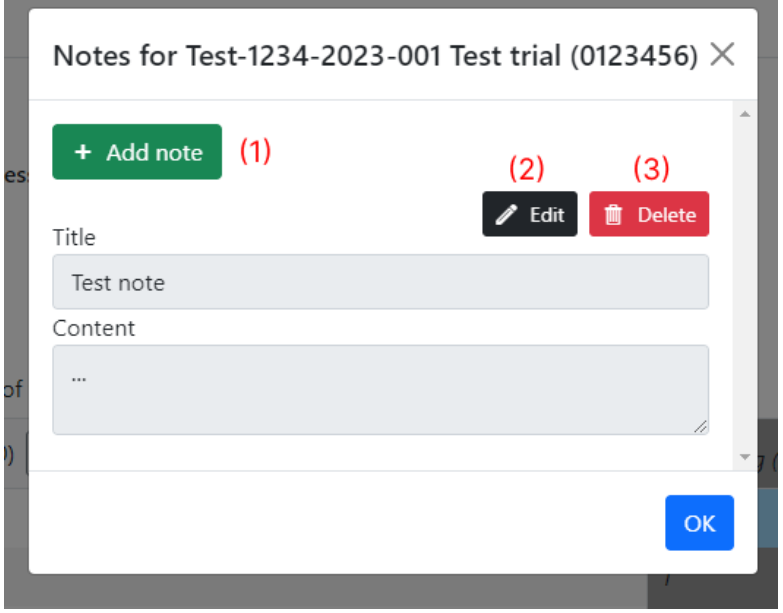

*(1) Add a new note. (2) Edit existing note. (3) Delete existing note.*

If you want to add a note for a specific parameter, click the note-icon next to the parameter name in the table, which opens the same window with a pre-determined title.

Once you have finished checking your data and adding notes, click on 'Transfer to NFTS' at the bottom right of the page. You will be asked to fill in your name/initials. Press 'Upload' to upload the data to NFTS. This may take some time, depending on how much data you are transferring at a time. Once the data has been transferred you will be taken to the front page, where the data history table will be updated with the data you have just transferred.

If you run into any problems with the module, feel free to write to us at [webtrial@teknologisk.dk.](mailto:webtrial@teknologisk.dk)

# List of parameters

(OBS: Only on plot-level)

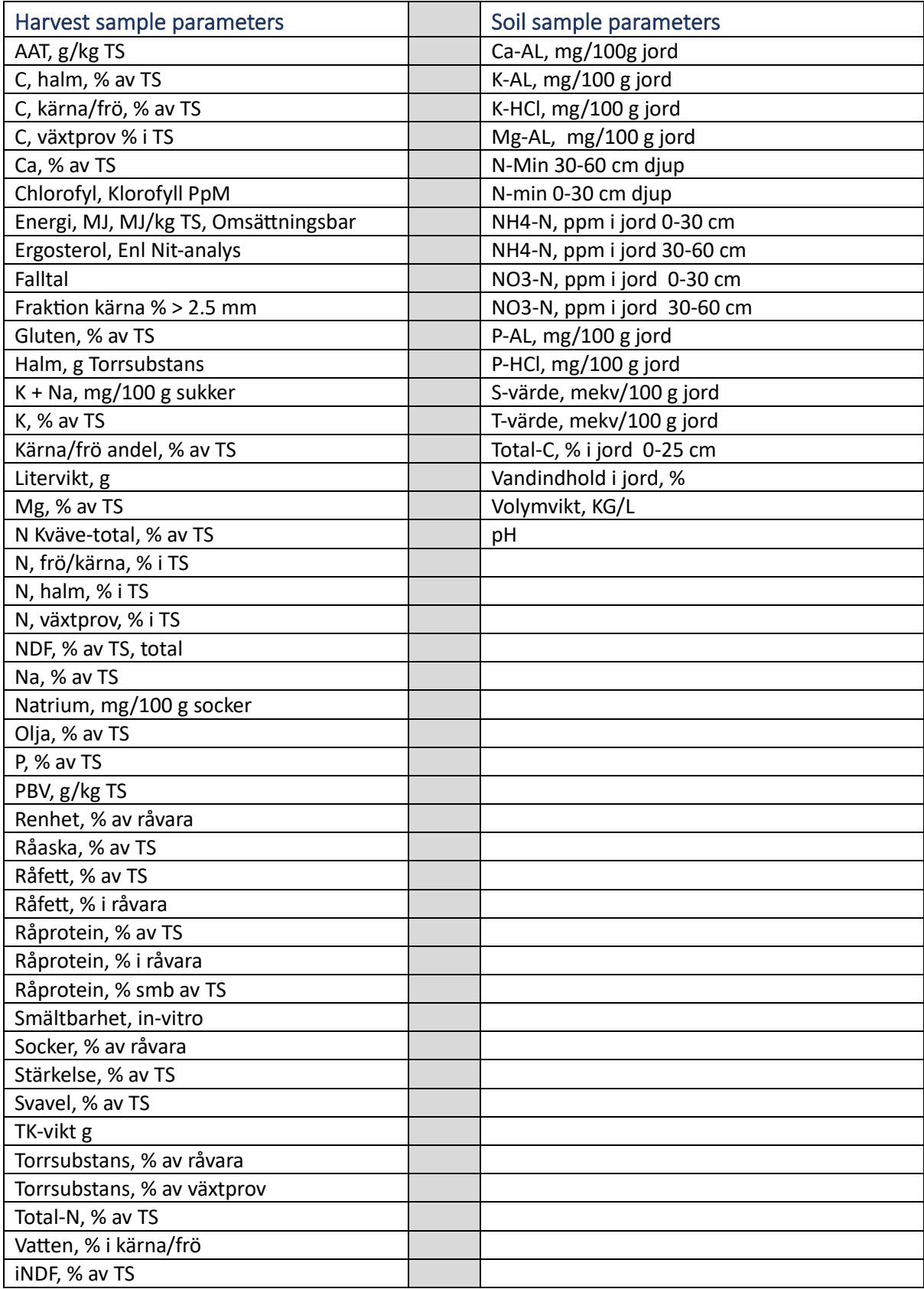